## USING THE INTERACTIVE PENS

- Projector comes with 2 pens that have different colores
- Each pen uses one Anattery

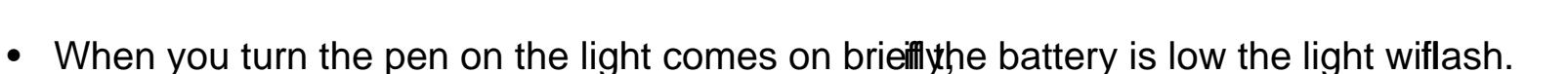

- The pen will go into a sleep mode after 20 second autivity
- The pen will wake p from this mode by simply tapping the pen tip or by toggling the power switch on and fand
- When using the pen hold it perpendicular to the ard.

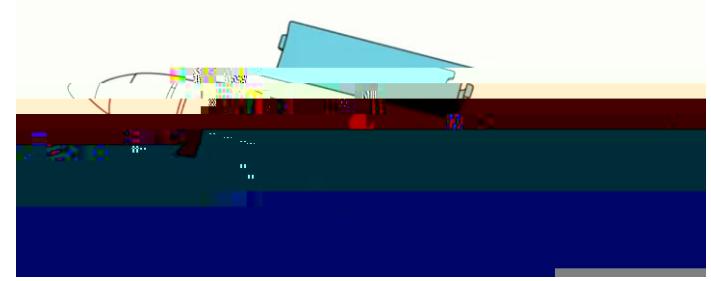

## USING THE INTERACTIVE PENS

- When using the pen hold it perpendicular to the ard.
- Tomove the curser just hover over the board without touching it.
- To left click on something tap the pen on the bard.
- To double click on something tap the boardice.
- Toright click on something press the tip of the pen against the board seconds.
- Toclick and drag something, tap and drag with the pen pressed againstound.
- Don't forget to turn off the pen when you ardone.

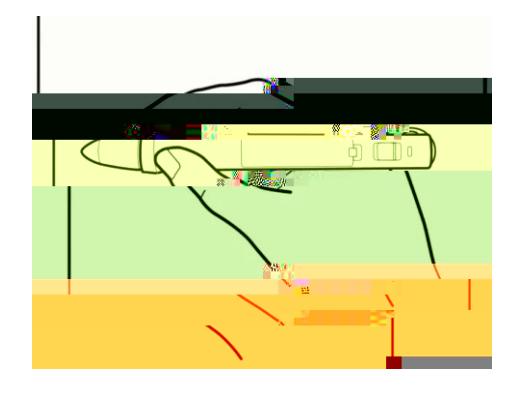

### EASY INTERACTIVE TOOLS

There are two modes of tools:

- EasyInteractive ToolsInteractiveMode
- EasyInteractive Tools Whiteboard Mode

# EASYNTERACTIVEOLSNTERACTIVE MO

- Theinteractivemodehasa projectedtoolbarsthat lets youusethe penasa mouseto openapplicationsandaccessinks.
- You can also annotate anything displayed from the apputer.
	- This annotations can be saved aproihted.
- Tobegin using this mode tap the annotation icon on the topolbar.
	- $\bullet$  '
	- Touse the pen as a mouse select it from the stole bar.
- The annotation tools are in the bottom half of the tomal.
	- $\bullet$  There are 3 annotationtols
		- Pens (There are 4 pen $\hat{s}$  predefined and  $\hat{t}$ ustom)
		- Highlighter(customizable)
		- $\cdot$  Eraser (There are 2 eraseportial erase and clear fust reen)
		- $\bullet$  Tabon the desired tool to activate.
- Tab the mouse button to return to use the pen arrowse.

# EASYNTERACTIVEOLSNTERACTIVE MO

- Touch/click the save button to save your annotations.
- Choose the location to save as you normal by word.
- Use the on screen keyboard to name file.
- Click on the savas option to choose the type fife.
	- Youcan say as a PDEFMP, PNG, JPG and T
		- Eit file type allows you to go back and edit the notations.

### EASYNTERACTIVEOOLSOTHER TOO

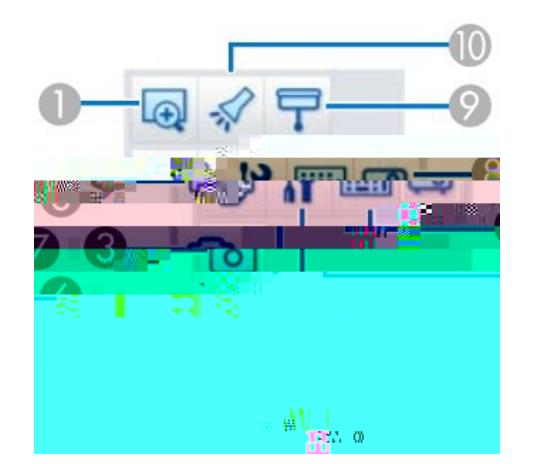

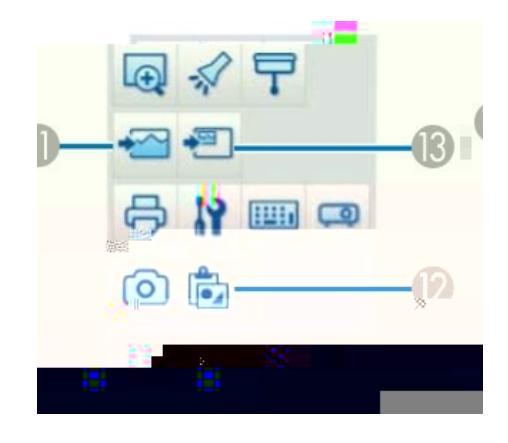

8 Projector control: Lets you use the buttons to control the projector.

9 Shade: Covers the display with a shade. Drag the sides of the shaded area to size it. Click to delete the shade.

10 Spotlight: Emphasizes a portion of the display using a spotlight effect. Drag the spotlight frame to select the area of emphasis. Click to delete the spotlight.

11 Select background: (Whiteboard mode only) Lets you select one of the following as a background image:

One of nine provided patterns A still image of the computer desktop An image file A document camera image

12 Paste: (Whiteboard mode only) Pastes data from the clipboard to the currently displayed page.

13 Insert image: (Whiteboard mode only) Lets you select a .jpg, .bmp, or .png image file to insert into the currently displayed page.

### EASYNTERACTIVEOOLS MHITEBOARD MC

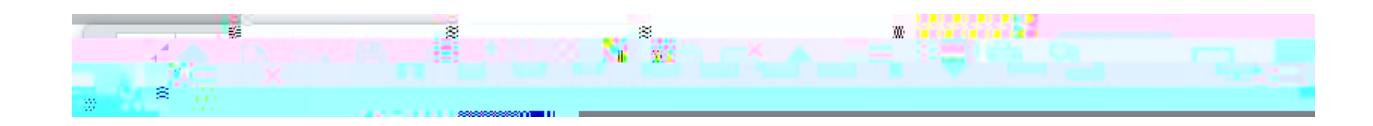

### EASYNTERACTIVEOOLSWHITEBOARD MC

• Tabthe save buttonto saveyour pages

- 
- Choose the location to saves you narmally would a company of the COO Use the 6 (I)-2. Tf 0 Tc 0 (e I)-3.8 (o)3.4143] 45.96 ie v